# How To...

#### **Set-Up Your MyVCCCD Portal**

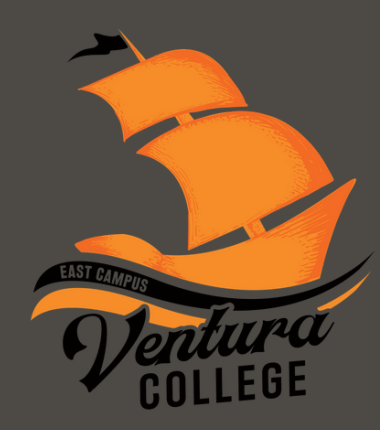

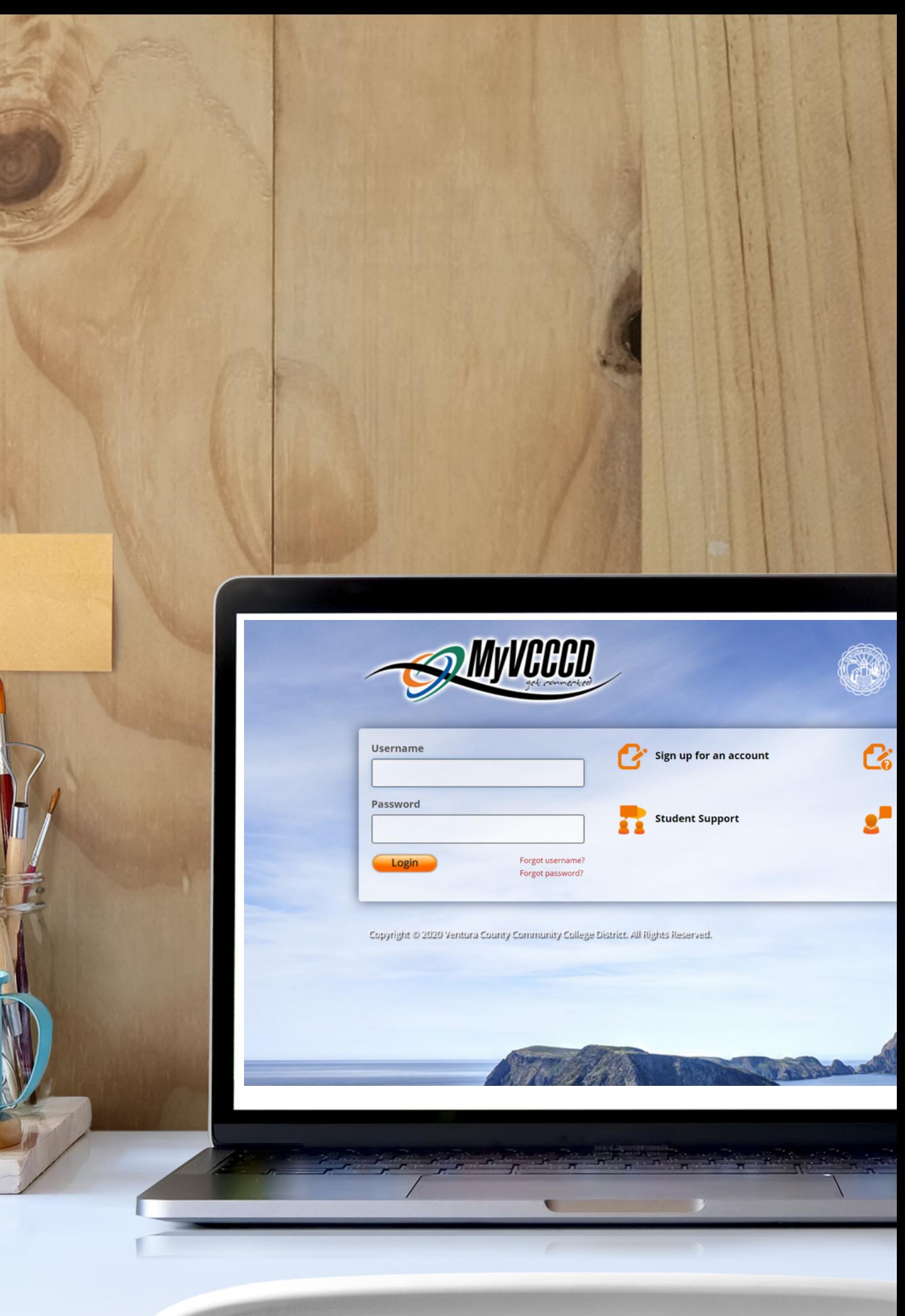

## EMAIL

Open your Welcome email from Ventura College & proceed to Step 3.

Click on **Start the MyVCCCD** Portal Setup Wizard to begin setup

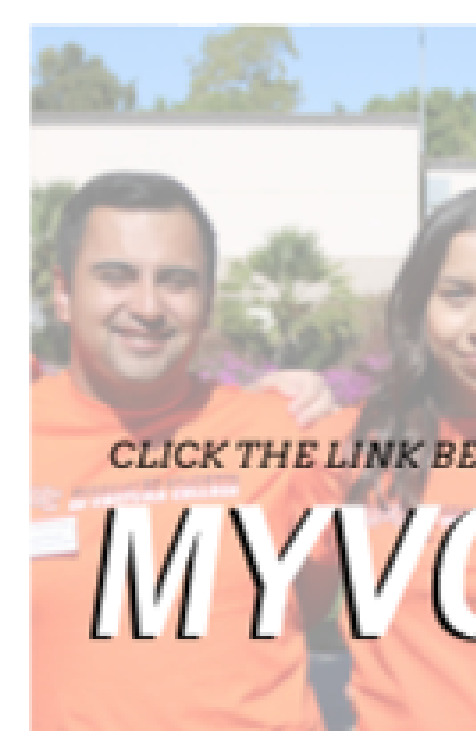

Start the MyVCCCD Setup Wizard

Your residency determination for tuition purposes is CALIFORNIA RESIDENT. For more information on residency, click the NEXT STEPS link below.

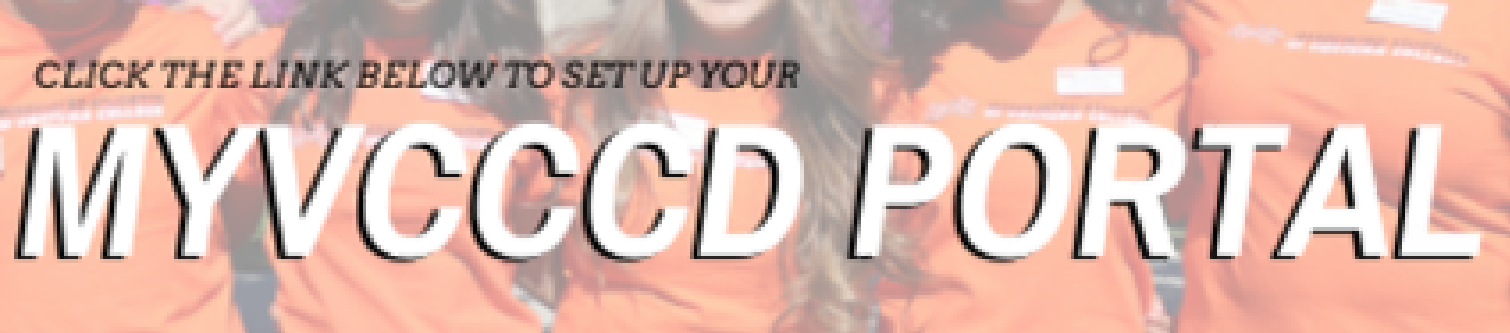

## Set-up Wizard

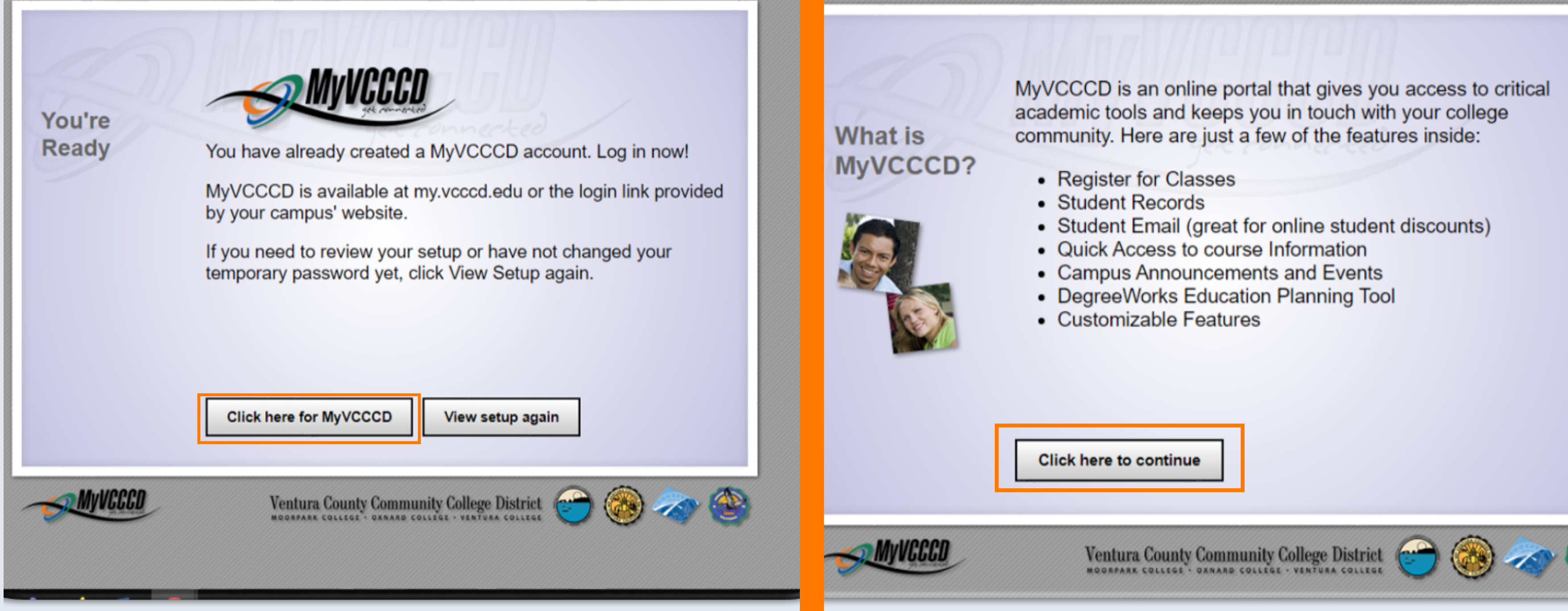

- 
- 
- 
- 
- 
- 
- 

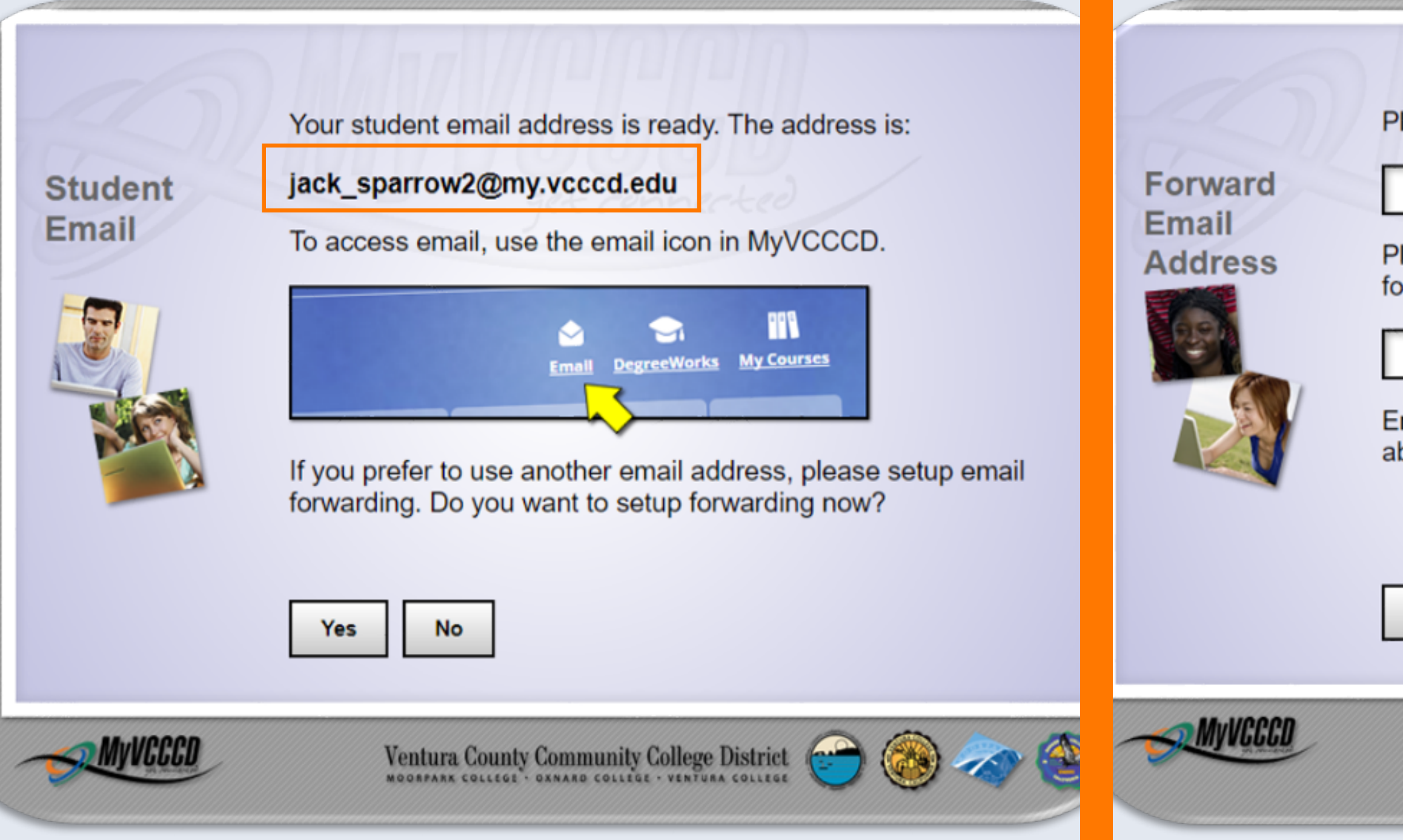

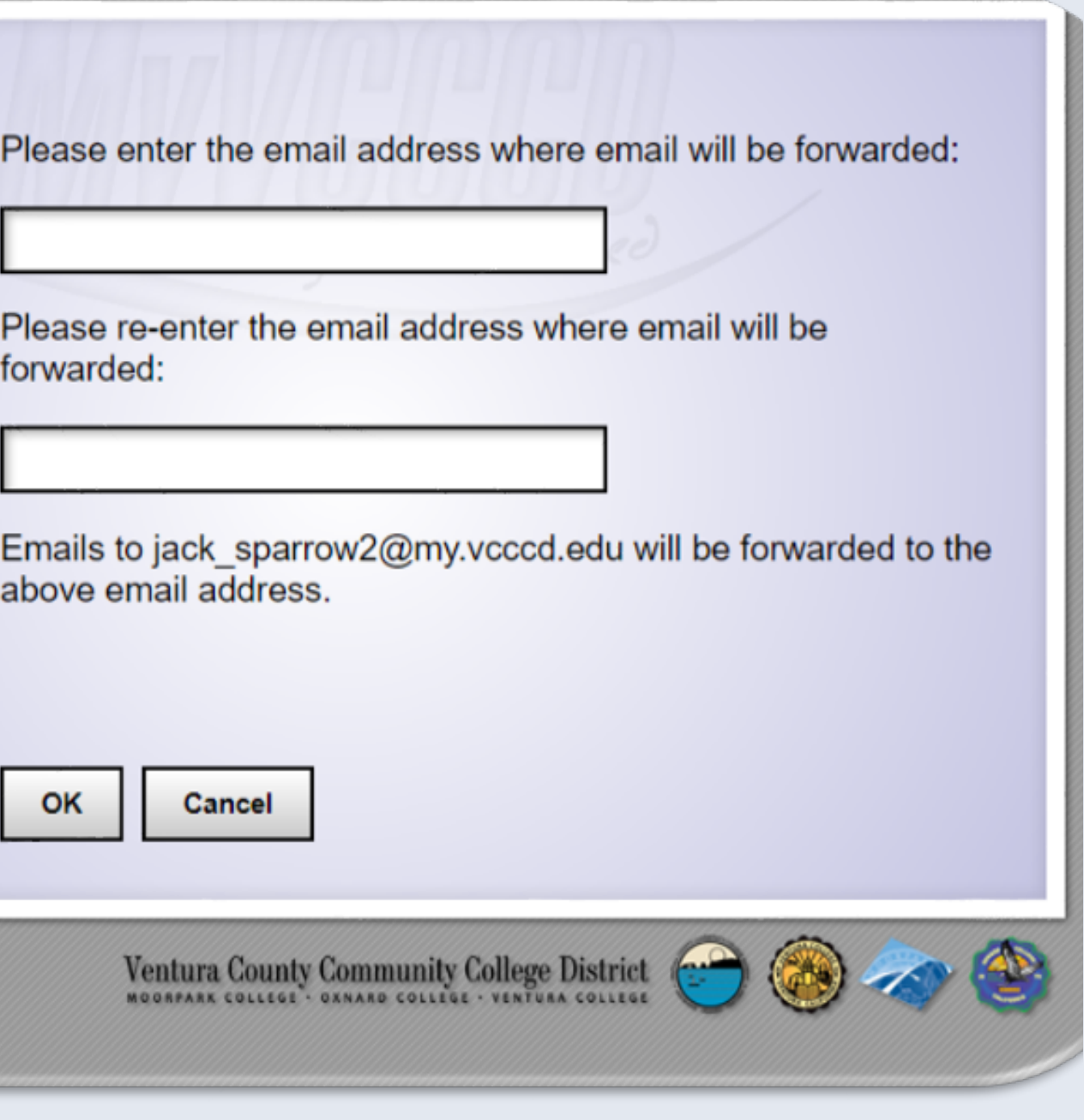

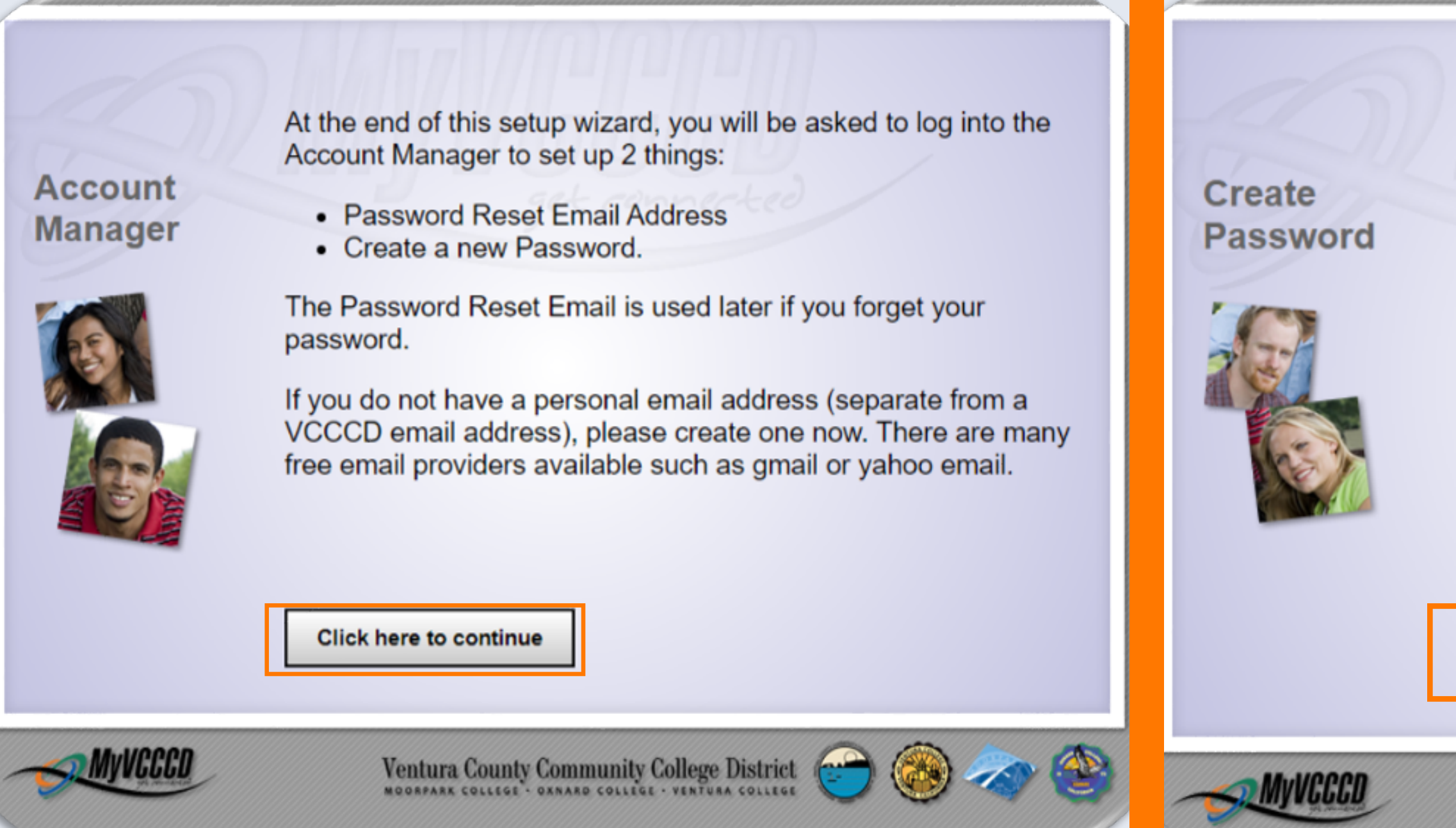

After you set up your Password Reset Email, be sure to change your password in the Account Manager.

On the next step you will be given a temporary password to log into the Account Manager. You MUST change your temporary password, as it will not work in the MyVCCCD portal.

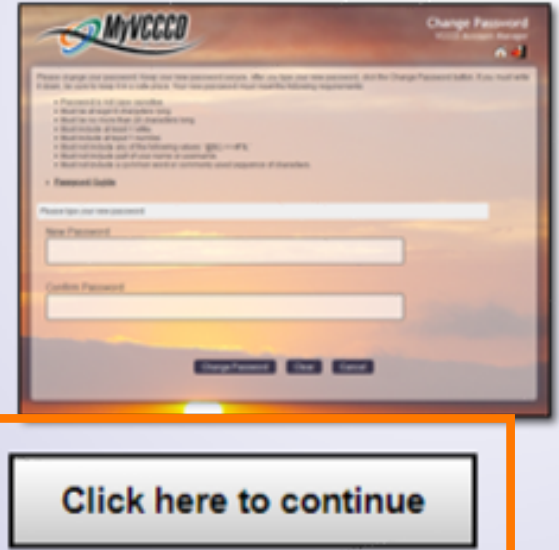

Ventura County Community College District

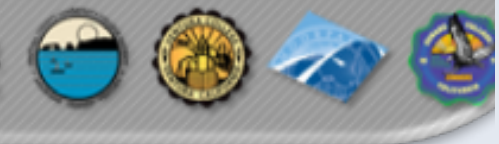

## **Final** S t e p

Read final directions carefully. Once you have completed creating your own password, go to my.vccccd.edu to sign in

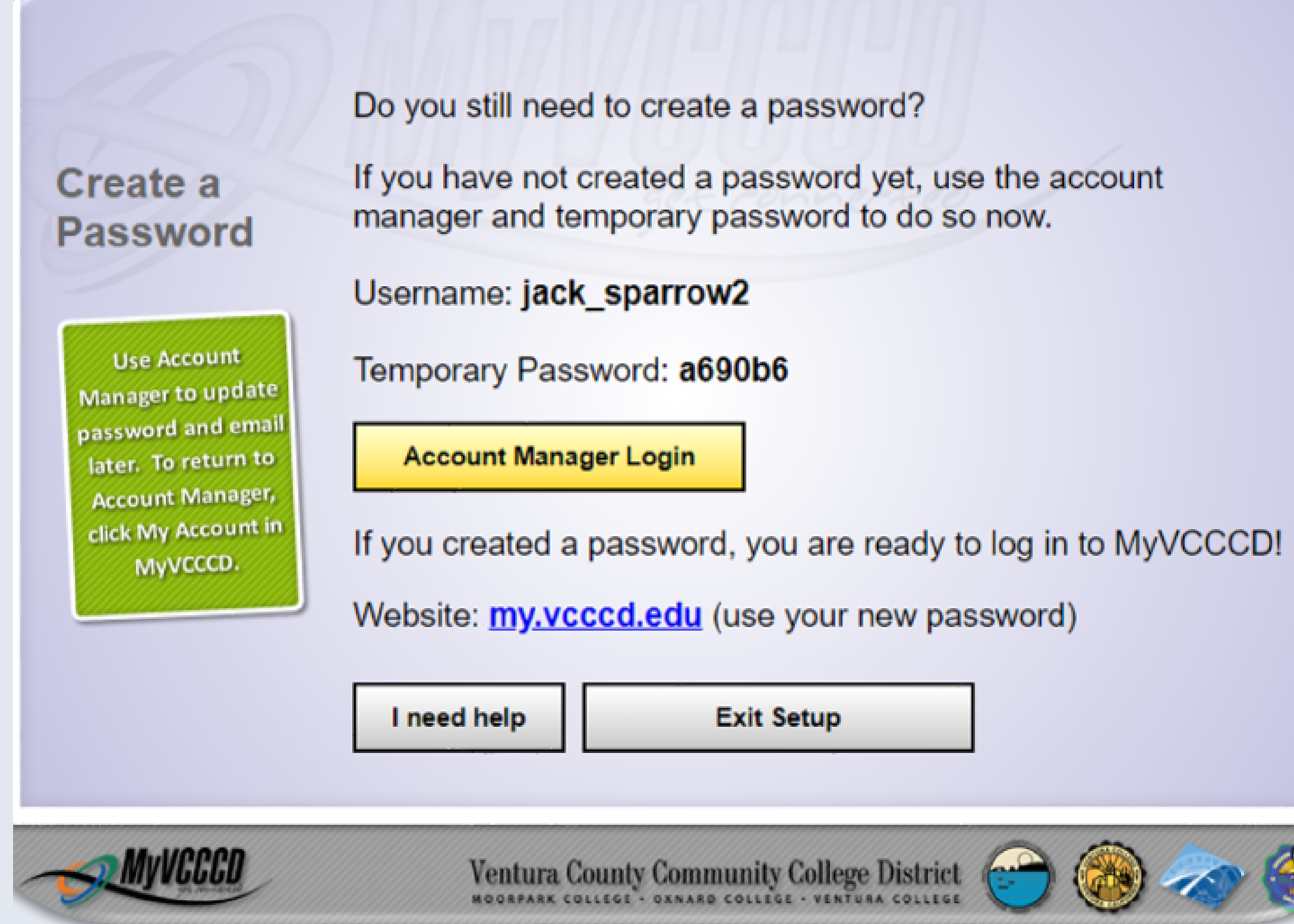

#### Questions?

4667 Telegraph Road SSC Building Ventura, CA 93003 (805) 289-6457 - Admissions & Records (805) 289-6420 - Student Connect Center vcadmissions@vcccd.edu vcambassador@vcccd.edu wwww.venturacollege.edu/next-steps

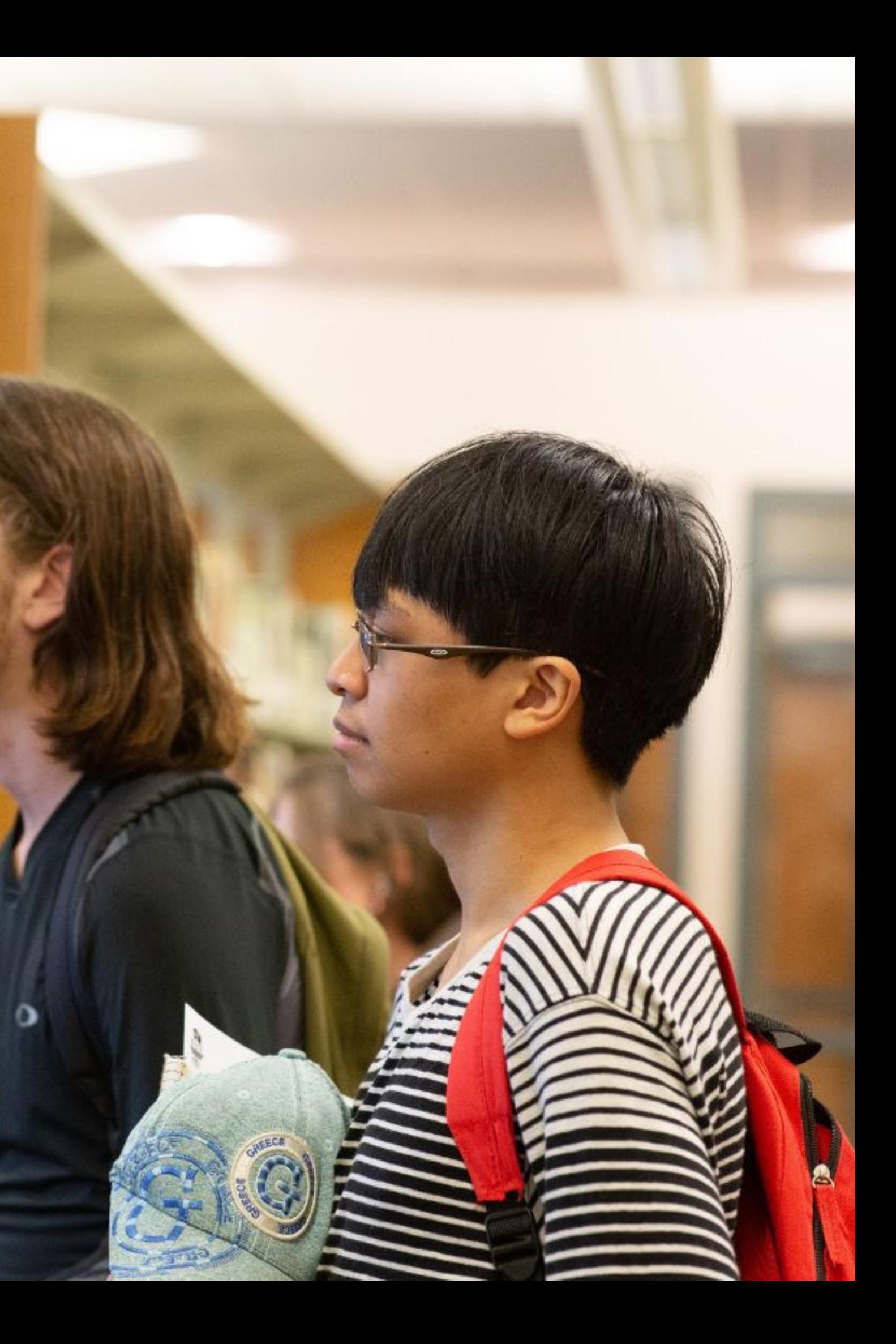